## **Office programmer og trykning**

Microsoft Word og andre Offficeprogrammer er ikke beregnet til fremstilling af trykklare filer i optimal kvalitet – blandt andet fordi man ikke kan styre farverne. Man kan derfor ikke regne med at det endelige tryk kommer til at ligne skærmen, og sort tekst vil fremstå uskarp og uensartet, fordi farven består af fire farver frem for kun én.

Til rigt illustrerede bøger i høj kvalitet bør man derfor overveje at konvertere til et professionelt grafisk program som fx InDesign.

Det er bedst at du selv fremstiller den trykklare PDF. Word dokumenter kan nemlig ændre udseende, når de åbnes på en anden computer.

Her fortæller vi hvordan du kan forberede Wordfilen og eksportere PDF for at få det bedst mulige resultat. Derefter skal farverne konverteres af trykkeriet, inden PDF'en er klar til tryk.

## **Klargøring af dokument**

1. **Check at Wordfilen har samme størrelse som det ønskede tryk**. Det checkes under Layout ▶ Size ▶ More Paper Sizes..., hvor du også kan ændre papirformatet.

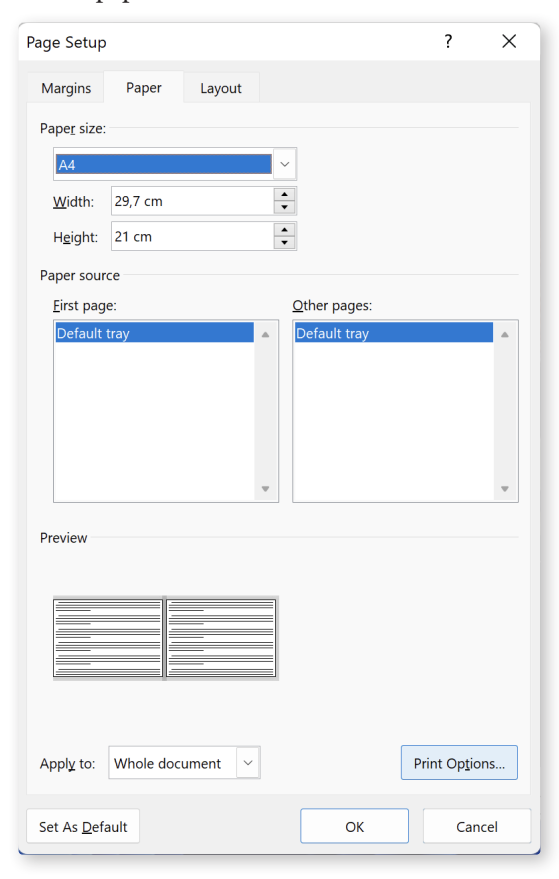

**OBS** Hvis billeder eller farvede baggrunde skal gå til beskæring, skal du lægge mindst 6 mm til både højden og bredden, og billederne skal placeres så de går helt ud til kanten.

Bemærk at de yderste ca. 3 mm bliver skåret væk i forbindelse med indbindingen.

Det er ikke muligt at lave skæremærker i Word. Fortæl derfor altid trykkeriet, hvis dokumentformatet ikke svarer til den trykte bogs format.

#### 2. **Sørg for at sort tekst har RGB værdien 0-0-0.**

Det gøres nemmest ved at markere teksten, og vælge tekstfarve »Automatic«.

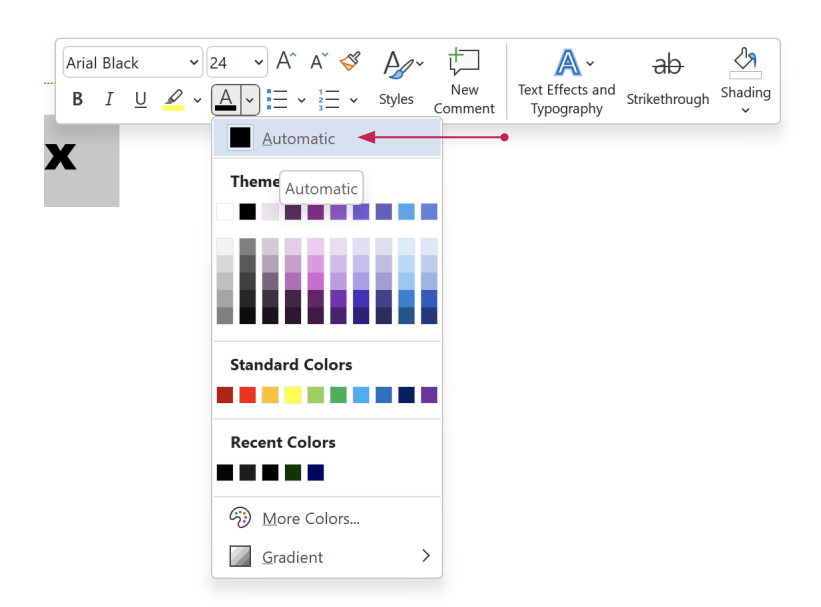

 **TIP** Værdierne kan også checkes ved at vælge More Colors... og klikke på fanebladet Custom. De tre sorte farveklodser i eksemplerne herunder ligner umiddelbart hinanden til forveksling, men kun den første vil automatisk blive konverteret til ren sort, som gør at teksten står helt skarpt.

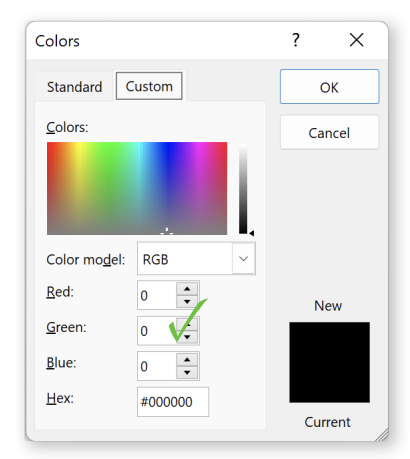

**RGB 0-0-0** bliver til ren sort efter konvertering til CMYK.

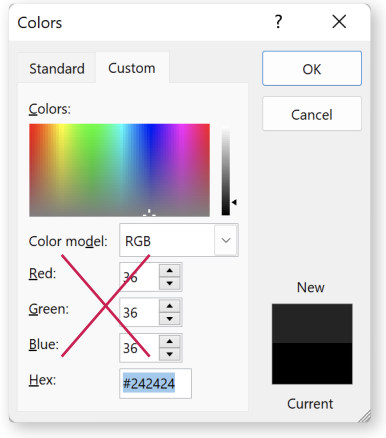

**Tre ens RGB værdier** bliver konverteret til forskellige gråtoner (jo lavere værdier, jo mørkere tone). Høje værdier er OK, hvis teksten skal være grå, men hvis farven er så mørk som her, bør den ændres til 0-0-0.

Colors  $\overline{\phantom{a}}$  $\times$ Standard Custom  $\alpha$  $\overline{\underline{\mathsf{Col}}}\text{ors}$ Cancel Color model: RGB Red:  $\div$ New Green  $\div$  $\overline{24}$ **Blue:**  $36 - 7$  $Hex$ #0C1824 Current

**Tre forskellige RGB værdier** bliver konverteret til en blanding af alle fire CMYK farver, hvilket får teksten til at fremstå uskarp. En meget mørk blanding som denne vil desuden få teksten til at se federe ud.

#### 3. **Check at udskriftindstillingerne er som du ønsker.**

Hvis du fx bruger baggrundsfarver, skal du sætte flueben her under File  $\triangleright$  Options  $\triangleright$  Display  $\triangleright$  Printing options for at de kommer med.

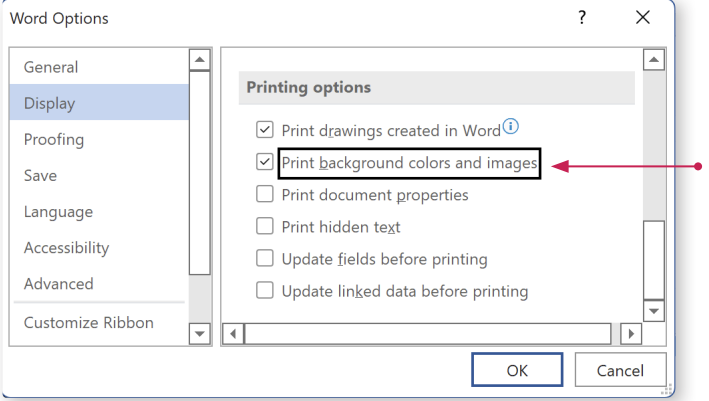

<span id="page-2-0"></span>4. **Indstil billedkvaliteten så den bliver så god som muligt** ved at vælge File ▶ Options ▶ Advanced ▶ Image size and Quality, og indstille som her.

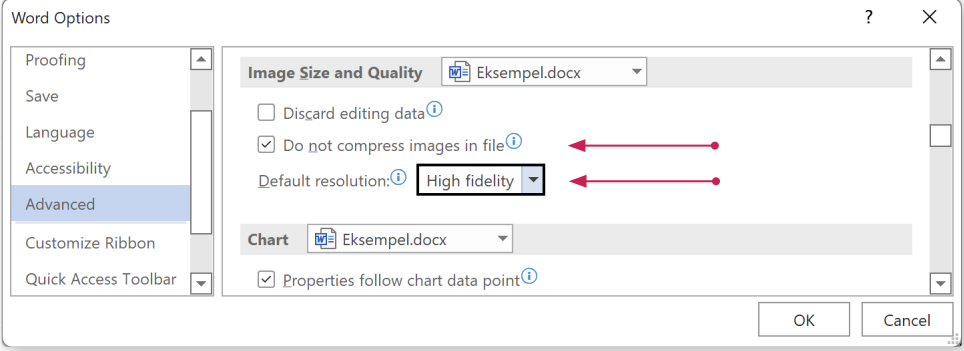

 **TIP** Hvis filen bliver for stor, kan du vælge Default resolution: 330 ppi i stedet for High fidelity.

## **Fremstilling af PDF**

Her beskriver vi tre måder at fremstille PDF fra Word på.

- 1. **Eksport med Office PDF generator**, som er indbygget i Word 2010 og nyere versioner. En nem og sikker metode, især hvis du bruger specielle skrifttyper. Til gengæld er der ingen mulighed for at styre billedkvaliteten.
- 2. **Udskrivning til en virtuel PDF Printer** bruges hvis dit Word program er af ældre dato. Nogle af disse programmer giver en vis kontrol med billedkvaliteten. Til gengæld er der større risiko for problemer med specielle skrifttyper.
- 3. **Eksport til det professionelle program Adobe Acrobat** muliggør fuld kontrol med billedkvaliteten. Til gengæld kan specielle skrifttyper få eksporten til at faile.

### <span id="page-3-0"></span>**1. Eksport med Office PDF generator**

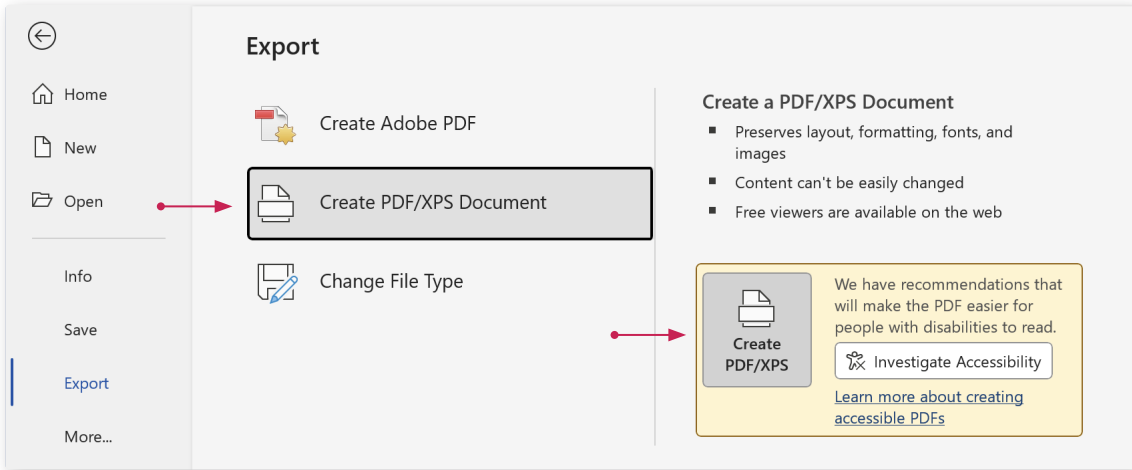

1. Vælg File ▶ Export\* og klik derefter »Create PDF/XPS Document«.

2. Vælg hvor PDF'en skal gemmes, og hvad den skal hedde. Vælg Optimize for: »Standard (publishing online and printing)«, og klik derefter på Options...

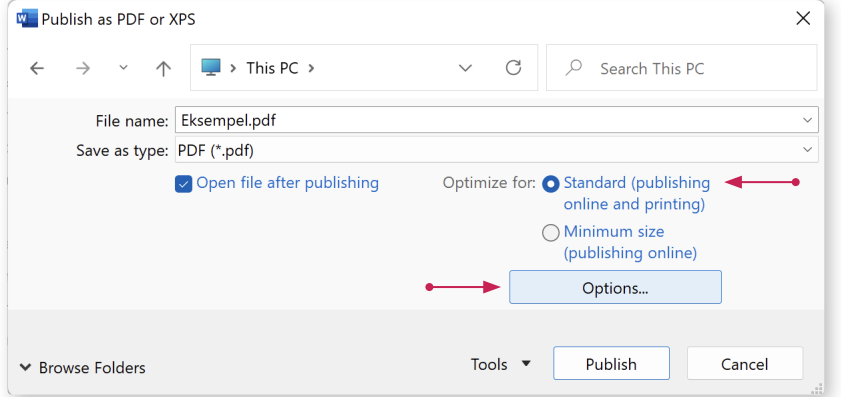

<sup>\*</sup> Hvis du ikke har mulighed for at vælge »Export«, skal du i stedet vælge Save as, og derefter Save as Type: PDF (\*.pdf). Vinduet ser lidt anderledes ud end her, men valgmulighederne er de samme, og resultatet bliver helt det samme.

3. Indstil som her, og klik OK.

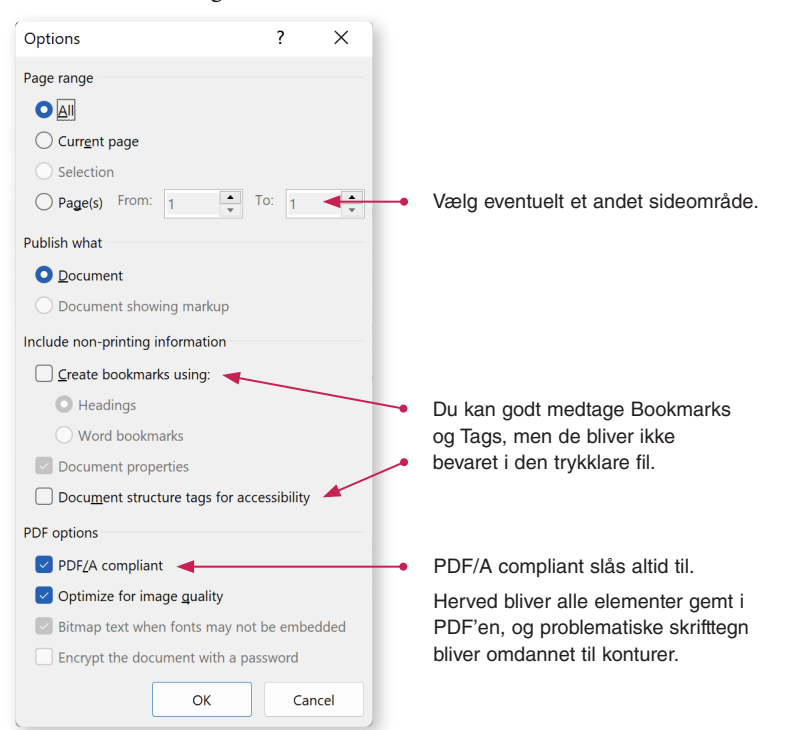

4. Klik »Publish« for at sætte eksporten i gang.

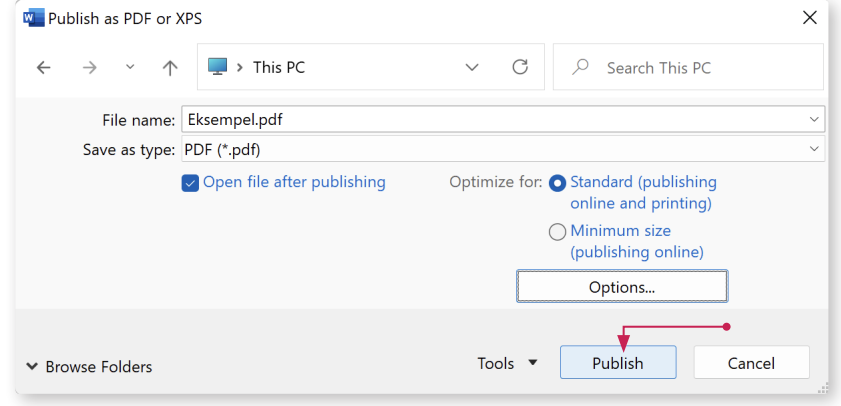

5. PDF'en åbnes automatisk, når den er klar.

Kig den grundigt igennem for at sikre at alt ser ud som det skal. Vær særlig opmærksom på specielle skrifttyper som fx græske og matematiske tegn, og vektorgrafik som Excelgrafer og tegninger lavet i Word, formler, 3D-effekter, mønstre, skraveringer mm.

 **TIP** Vurder helst PDF'er i Adobes programmer, fx det gratis program Adobe Acrobat Reader DC, og helst på computeren.

### **2. PDF udskrift fra ældre versioner af Word**

Hvis dit Word program er af ældre dato, skal du bruge en virtuel PDF printer. Der findes flere udmærkede freeware versioner.

Når den valgte printer er installeret, vil den vise sig på listen sammen med dine andre printere. Her bruger vi som eksempel PDF24 Creator.

1. Vælg File ▶ Print, vælg den ønskede printer, juster eventuelt Printer Properties, og klik Print.

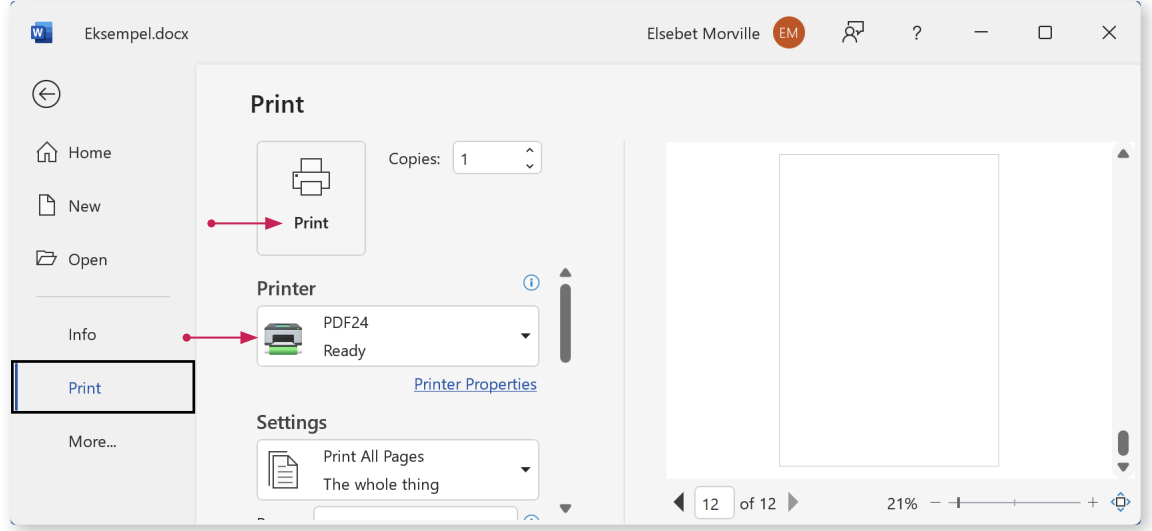

2. Vælg hvad PDF'en skal hedde, og hvor den skal gemmes, og klik Save.

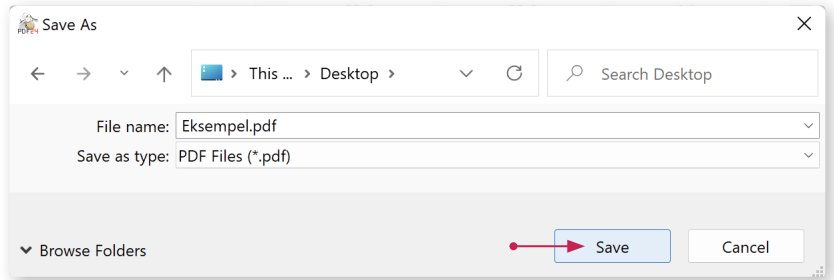

3. Check at »Best Quality«\* er valgt, klik Save as PDF, og vent mens PDF'en bliver gemt.

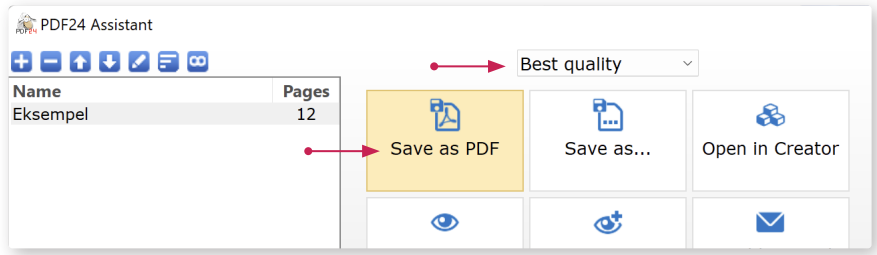

4. Åbn PDF'en, og kig den grundigt igennem for at sikre at alt ser ud som det skal.

 **TIP** Vurder helst PDF'er i det gratis program Adobe Acrobat Reader DC, og helst på computeren.

<sup>\*</sup> Dette giver en udmærket billedkvalitet. Hvis du ønsker mere kontrol over resultatet kan du klikke Save as... og selv indstille billedopløsning, farvekonvertering, komprimering, PDF standard etc. Konvertering fra RGB til CMYK foretages normalt bedst på trykkeriet.

## **3. PDF udskrift med Adobe Acrobat**

1. Hvis du har installeret den professionelle version af Adobe Acrobat, vil den ses på listen når du vælger File ▶ Print.

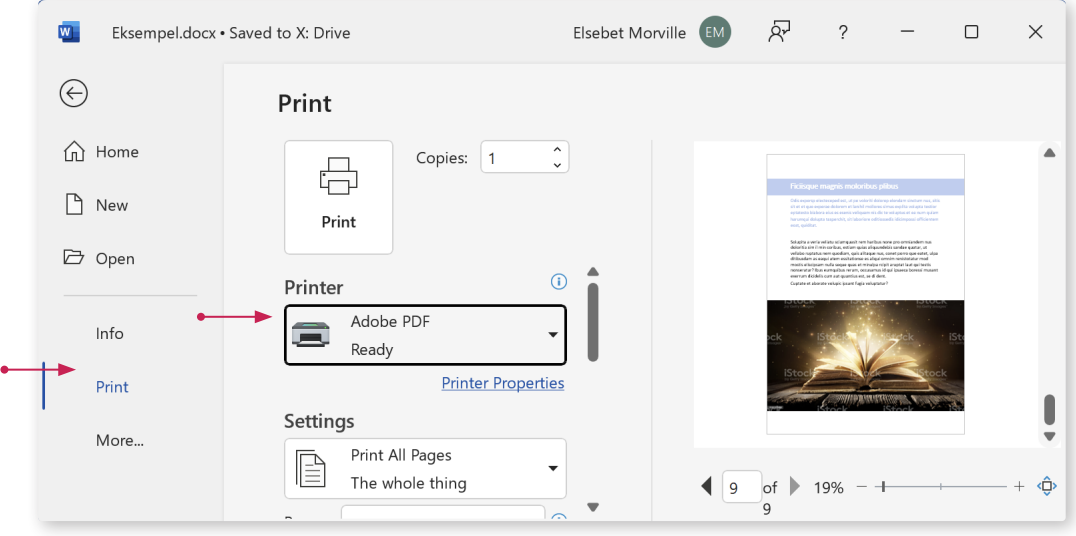

**OBS** Du kan også vælge File ▶ Save as Adobe PDF eller File ▶ Export ▶ Create Adobe PDF, men så er indstillingsmulighederne mere begrænsede.

2. Klik Printer Properties, og vælg et Preset som ikke ændrer farverne, fx **High Quality Print** eller endnu bedre **PDF/X3:2002**, som advarer hvis PDF'en ikke overholder ISO standarden.

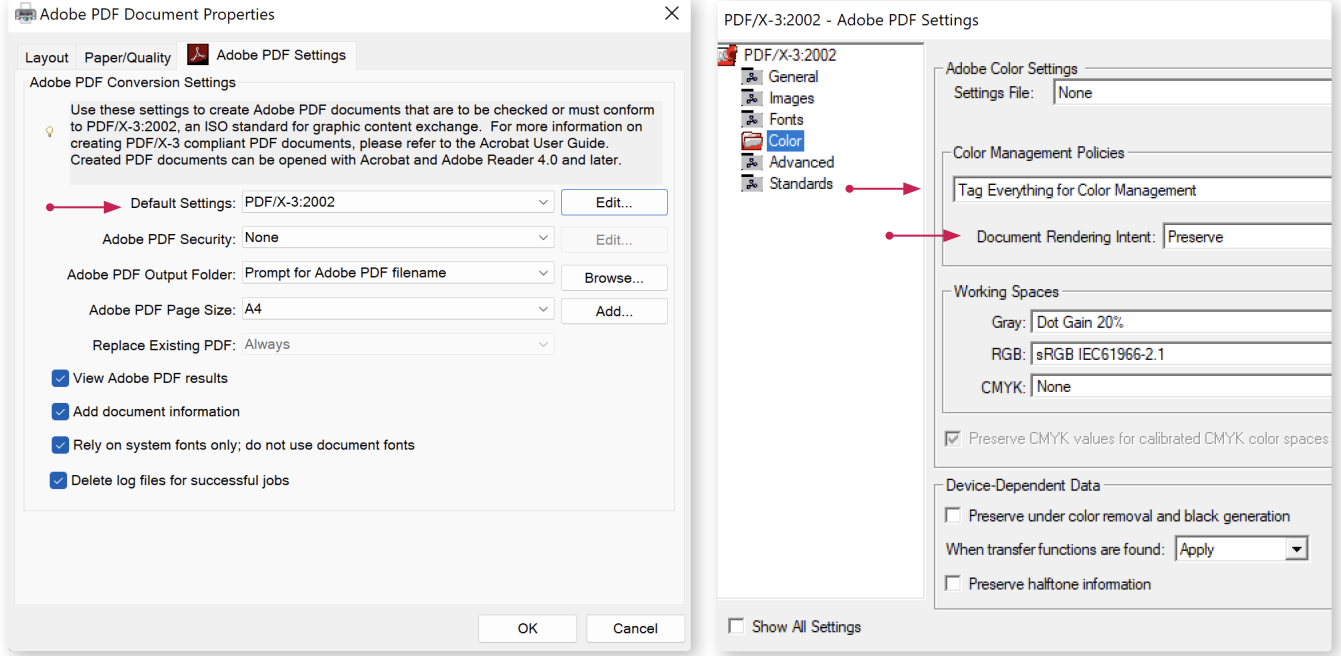

- 3. Klik OK. Check at indstillinger for sideområde mm er OK, og check eventuelt Preview til højre i vinduet. Klik derefter Print. PDF'en åbnes automatisk.
- 4. Se PDF'en grundigt igennem for at sikre at alt ser ud som det skal, helst med Adobe Acrobat Pro.

 **TIP** Hvis der opstår problemer, kan trykkeriet lave en speciel printerindstilling til dig.

# **Troubleshooting**

### **Billedkvaliteten er dårligere end forventet**

Hvis illustrationerne i PDF'en er dårligere og mere uskarpe end de originale billeder, kan det skyldes at Word har downsamplet dem automatisk.

Indstil billedkvaliteten som vist på [side 3](#page-2-0), genplacer de pågældende billeder, gem dokumentet med et nyt navn, og prøv igen.

### **Skrifttegn forsvinder eller bliver erstattet**

1. Check først om de pågældende skrifttyper findes i dit system (This PC  $\triangleright$  Local Disk (C:)  $\triangleright$ Windows  $\blacktriangleright$  Fonts).

Word erstatter nemlig automatisk manglende fonte, nogle gange med uønskede resultater.

2. Hvis det er tilfældet, så check samtidig om fontene kan gemmes (embeddes) i PDF'en. Det kan ses ved sortere listen efter embeddability, eller ved at markere en enkelt skrifttype, højreklikke, vælge Properties ▶ Details, og se under Font embeddability.

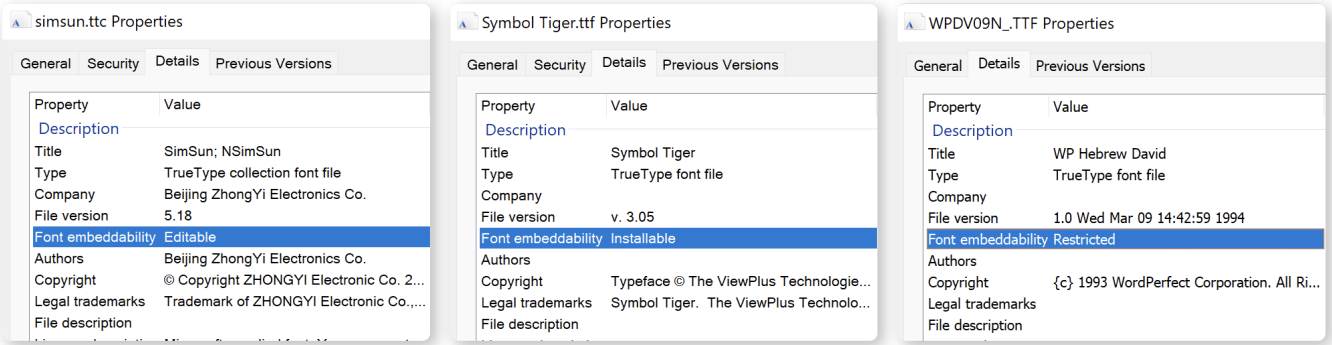

»Editable« eller »Installable« betyder at alt er OK.

»Restricted licence« eller »Print and preview« betyder at fonten ikke kan embeddes. Hvis det sidste er tilfældet, løses det bedst ved at udskrive PDF/A compliant fra en nyere version af Word, som beskrevet [side 4.](#page-3-0) Herved bliver disse fonte nemlig konverteret til konturer.

3. Check om Word er indstillet til at gemme fontene i selve filen. Teoretisk set er det en god ide, men i praksis giver det ofte problemer. Funktionen slås fra ved at fjerne alle flueben under File ▶ Options ▶ Save ▶ Preserve fidelity ...

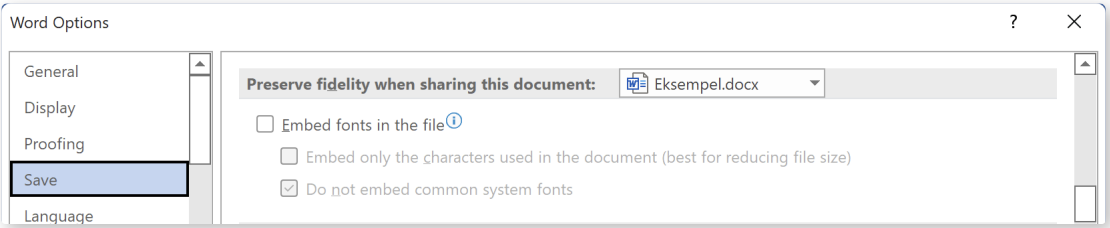

- 4. En sidste mulig fejlkilde er at fontene ikke er tilgængelige for alle brugere af PC'en. Hvis dette er tilfældet, så geninstaller dem ved at markere alle fonte i mappen C:\Users\[dit navn]\ AppData\Local\Microsoft\Windows\Fonts, højreklikke, og vælge »Install for all users«.
- 5. Hvis intet af dette hjælper, er der kun to muligheder:
	- At erstatte med en anden font, fx via Tools  $\triangleright$  Options  $\triangleright$  Compatibility  $\triangleright$  Font Substitution.
	- At erstatte de pågældende tegn med skærmbilleder, som laves i så stor størrelse som muligt.